# **Troubleshooting Guide:**

How to open InPrivate or Incognito mode in Browsers

### **CONTENTS**

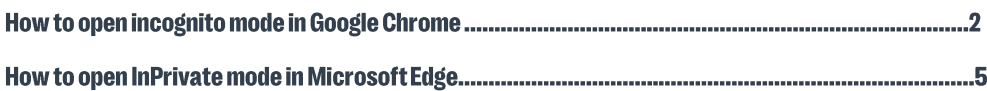

## How to open incognito mode in Google Chrome

1. Please click on ellipsis (3 Dots) in the top right corner of the browser and click on "New incognito window".

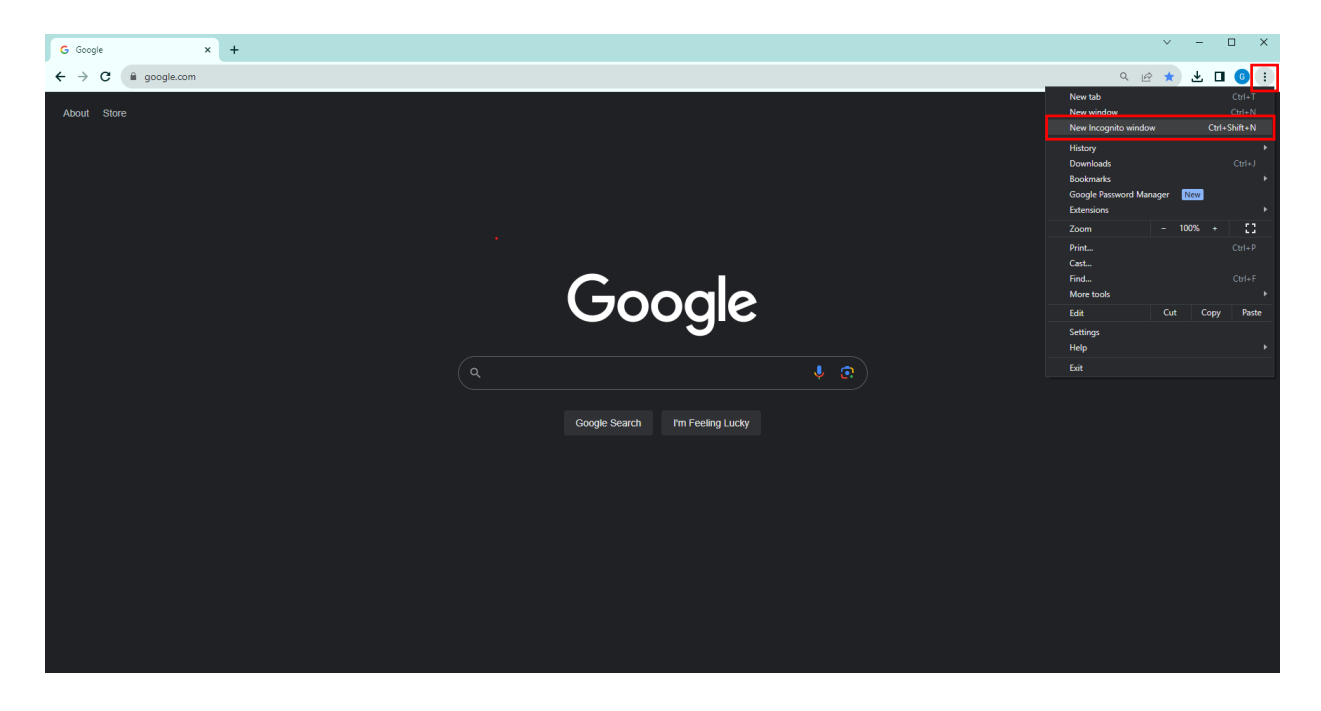

2. An incognito window will open, as shown below.

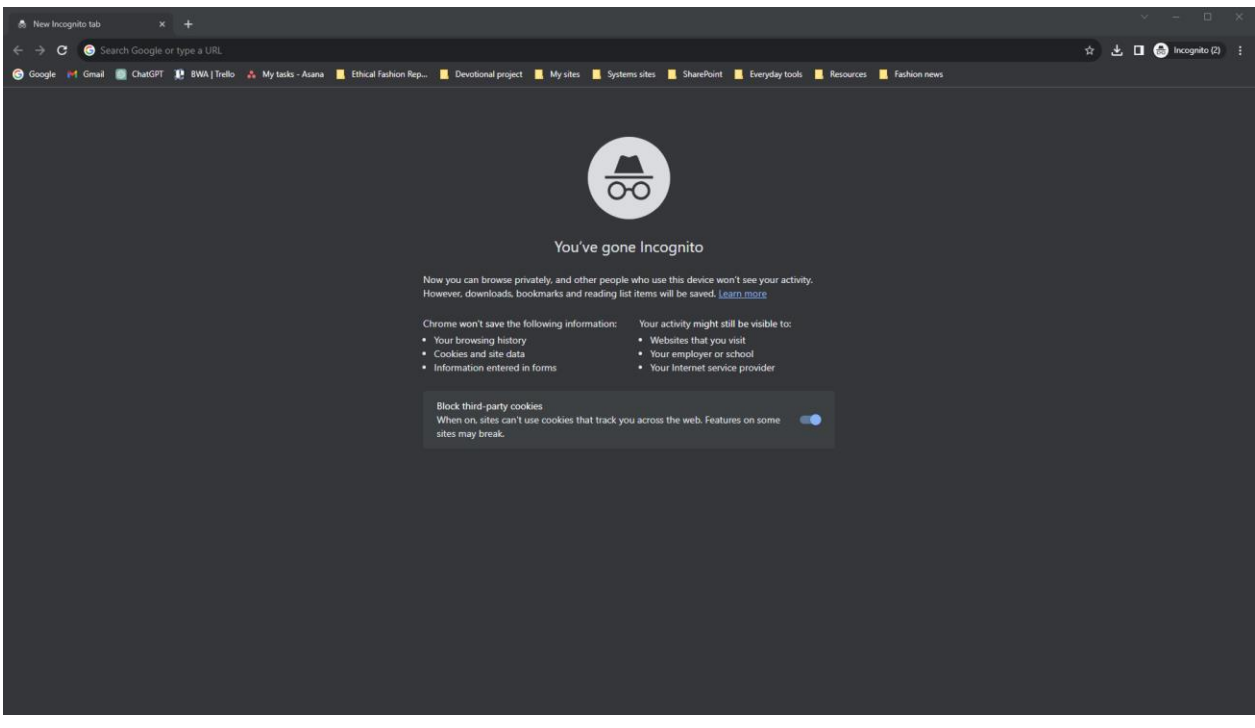

3. Copy the survey link from your email and paste into the address bar.

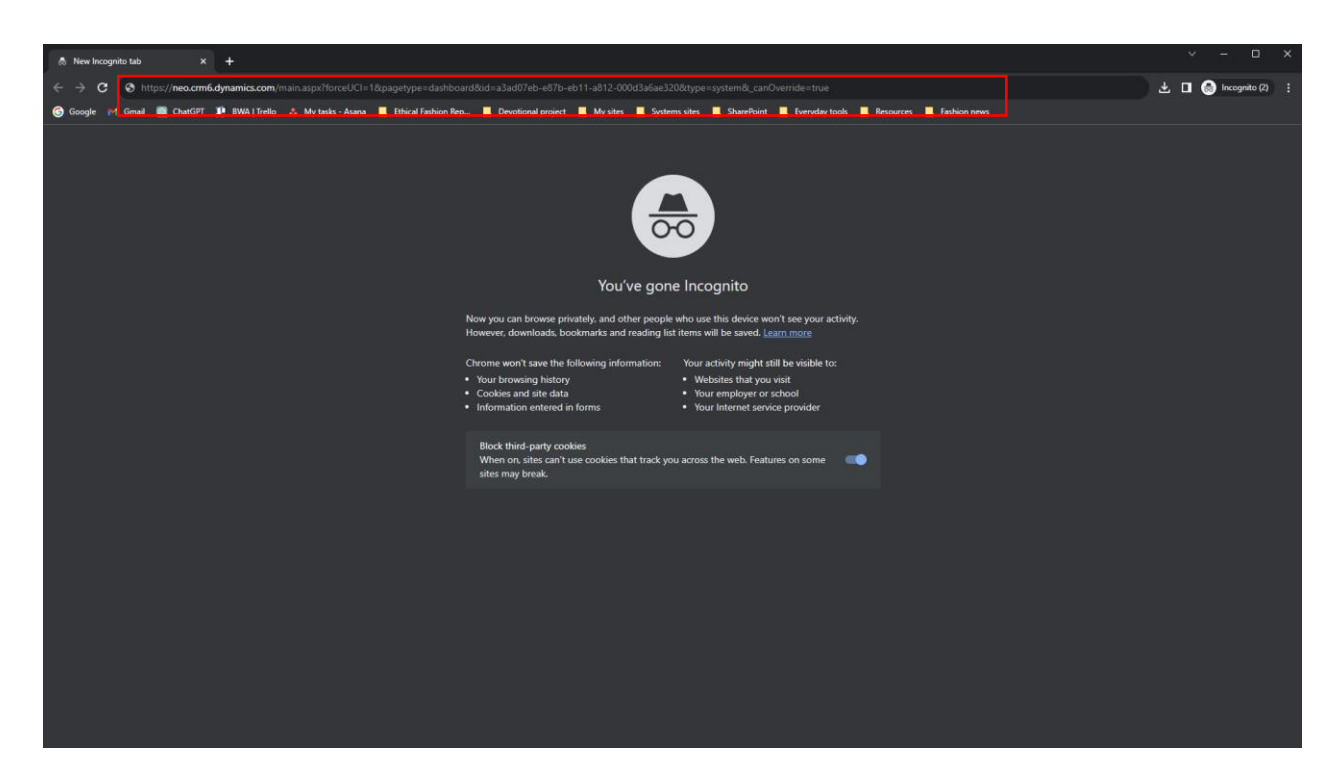

4. Login with the credentials provided by your primary researcher.

Please use the username provided, with the domain of either @taibwa.onmicrosoft.com OR @advocacy.tearfund.nz. Your password will have been provided in a separate email.

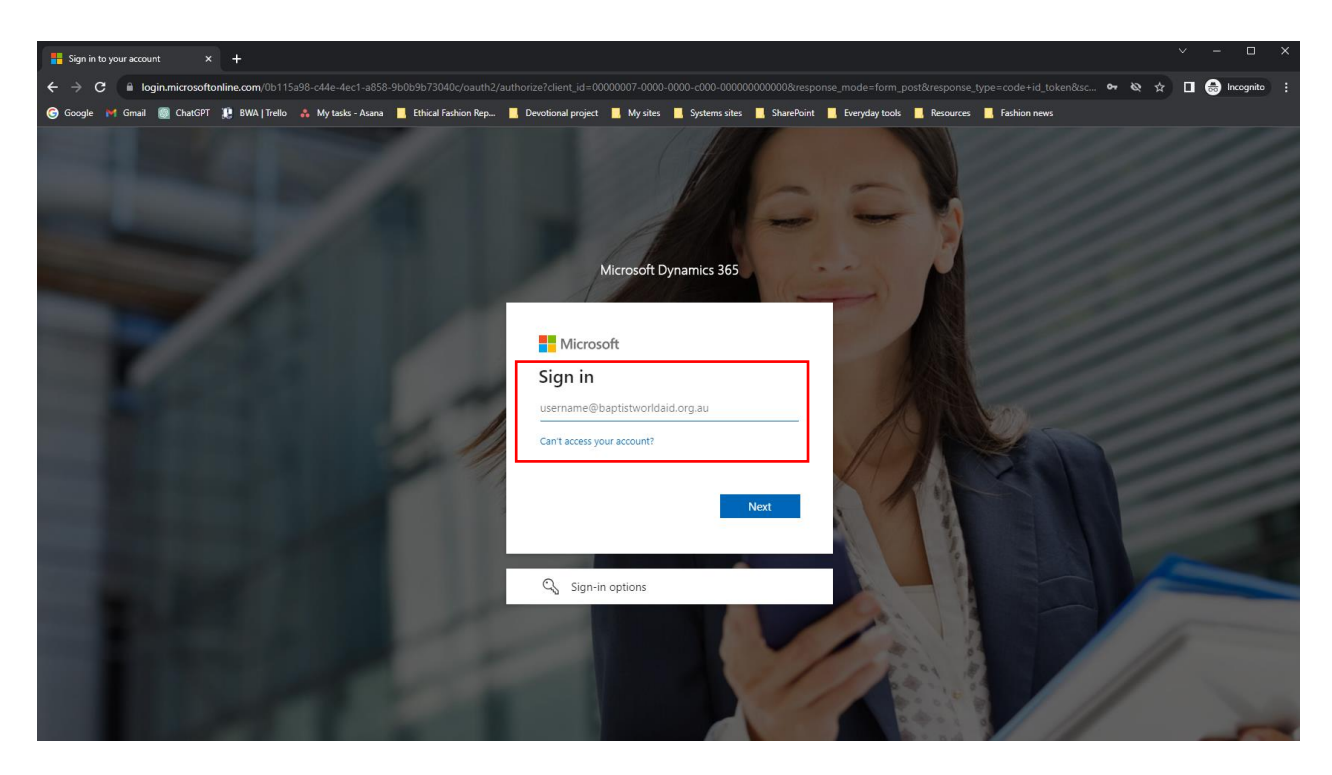

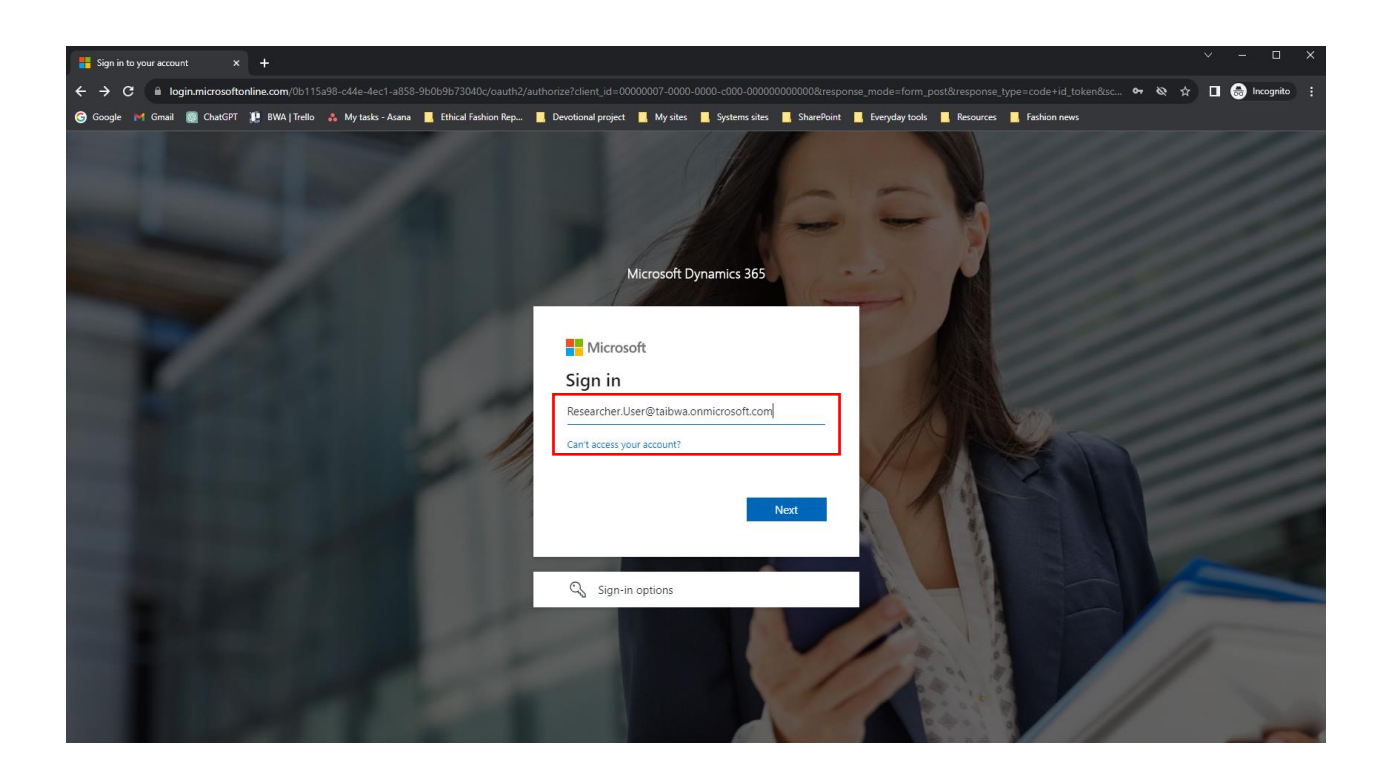

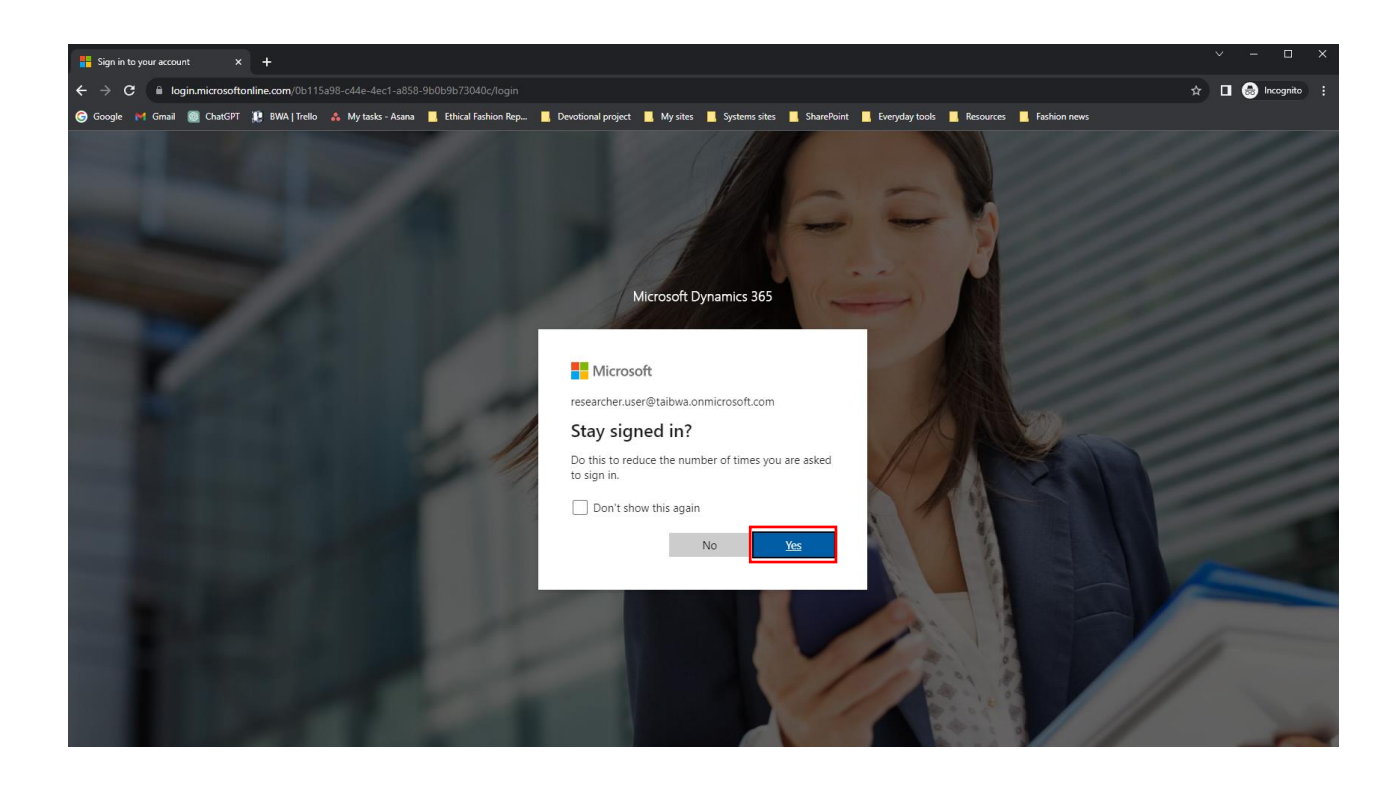

#### 5. The survey will open as required.

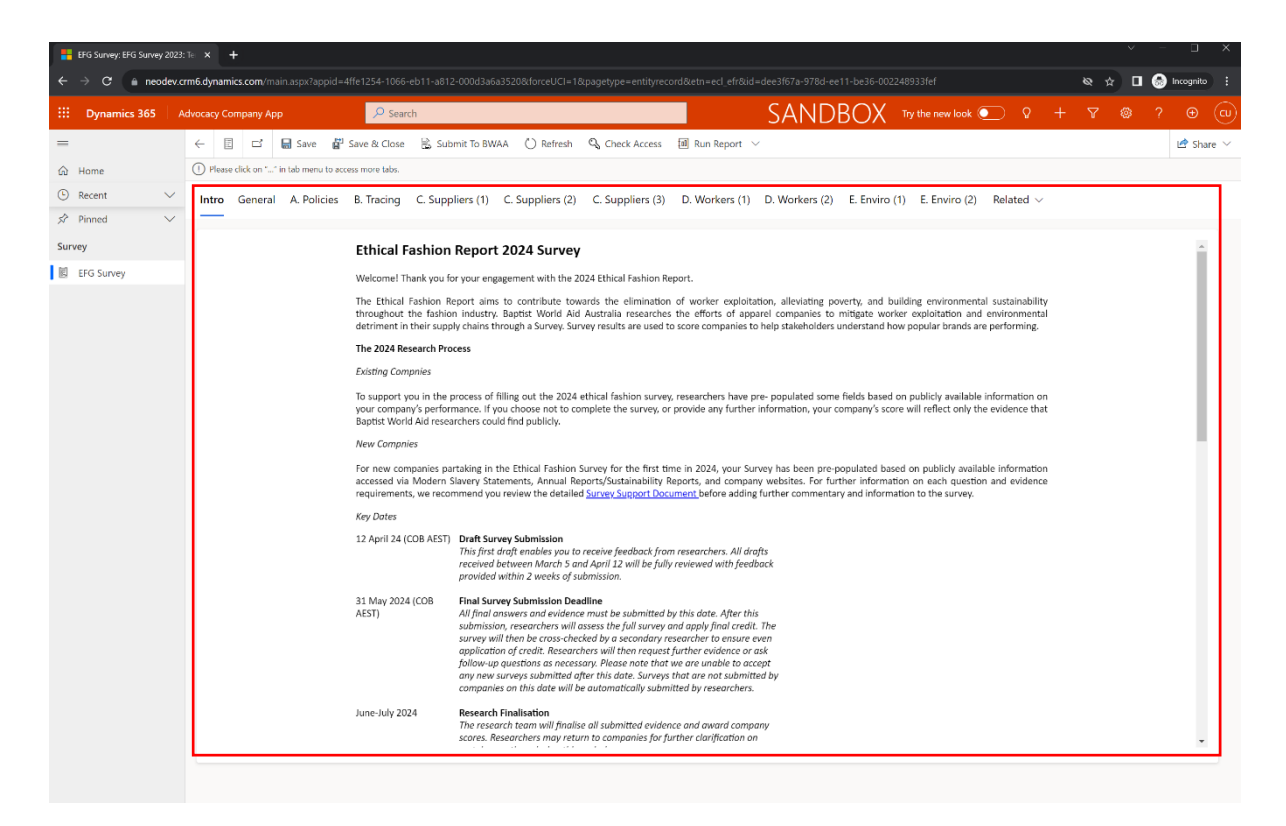

## How to open InPrivate mode in Microsoft Edge

1. Please click on ellipsis (3 Dots) in the top right corner of the browser and click on "New InPrivate window".

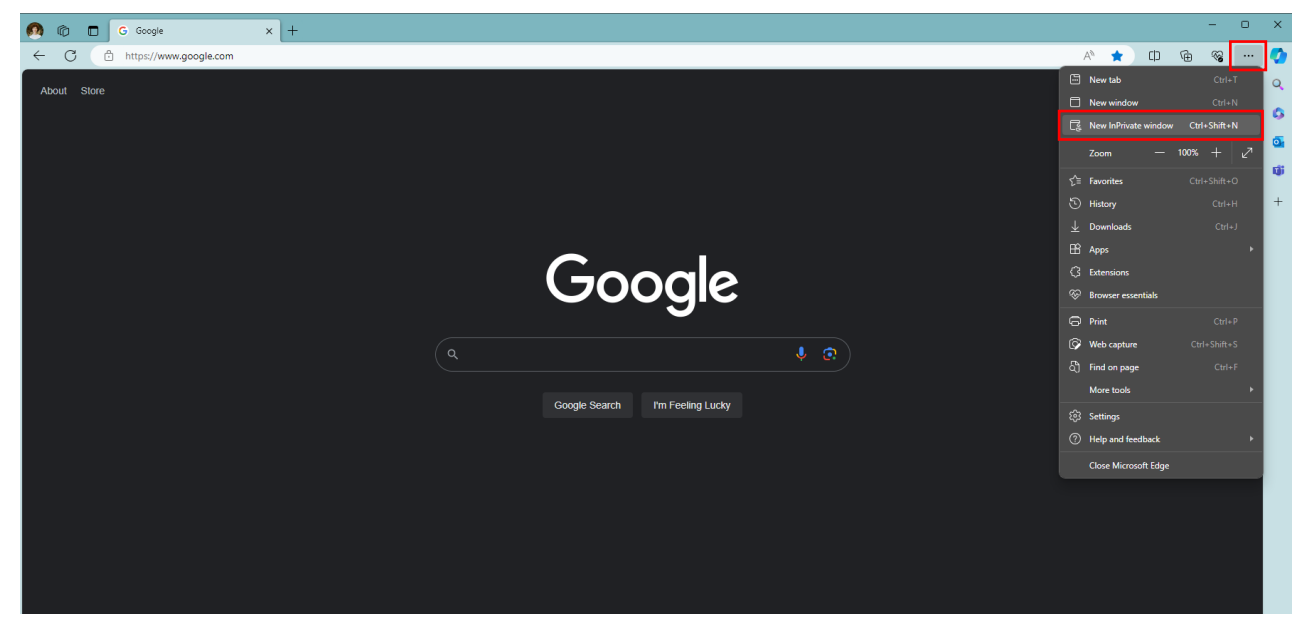

2. An incognito window will open, as shown below.

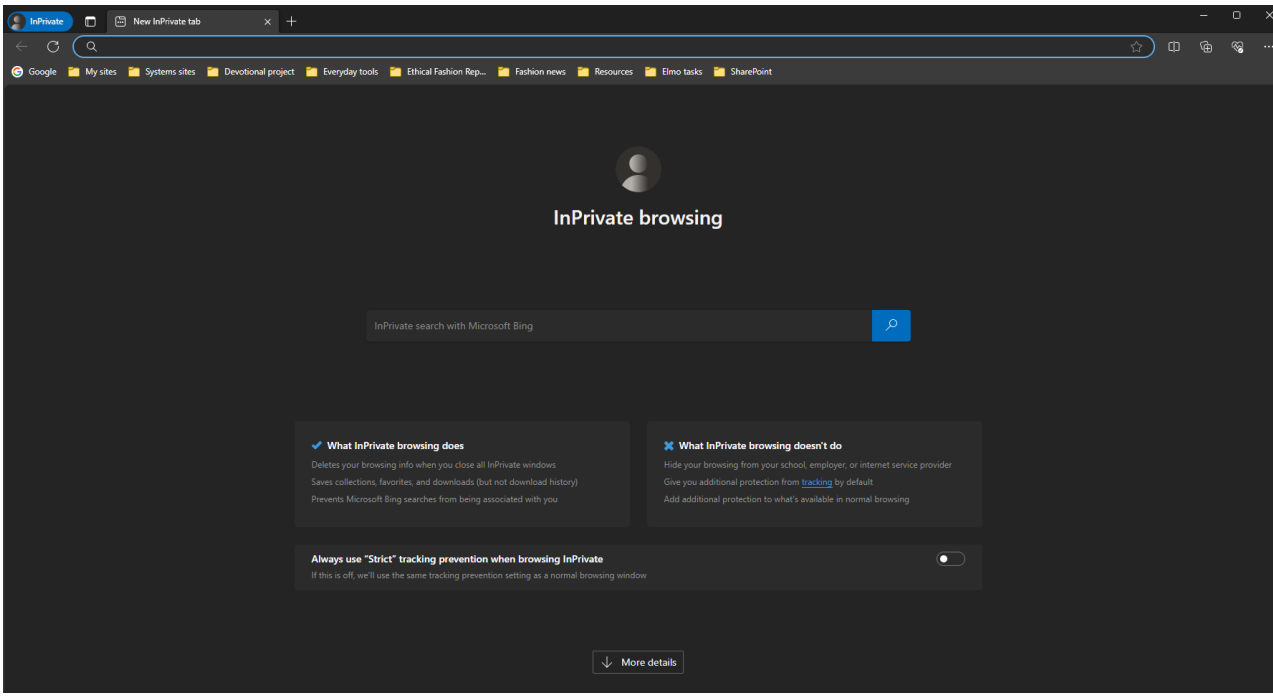

3. Copy the survey link from your email and paste into the address bar

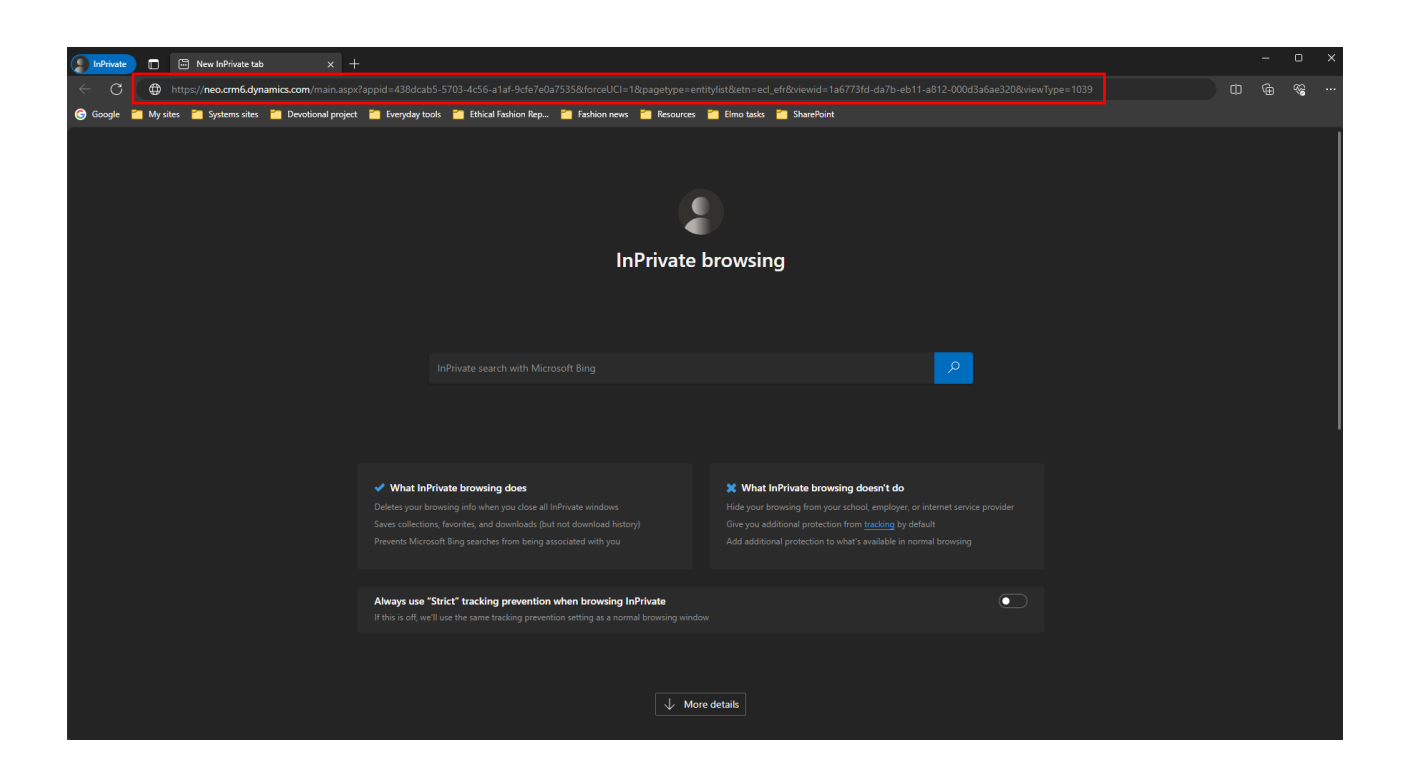

4. Login with the credentials provided by your primary researcher.

Please use the username provided, with the domain of either @taibwa.onmicrosoft.com OR @advocacy.tearfund.nz. Your password will have been provided in a separate email

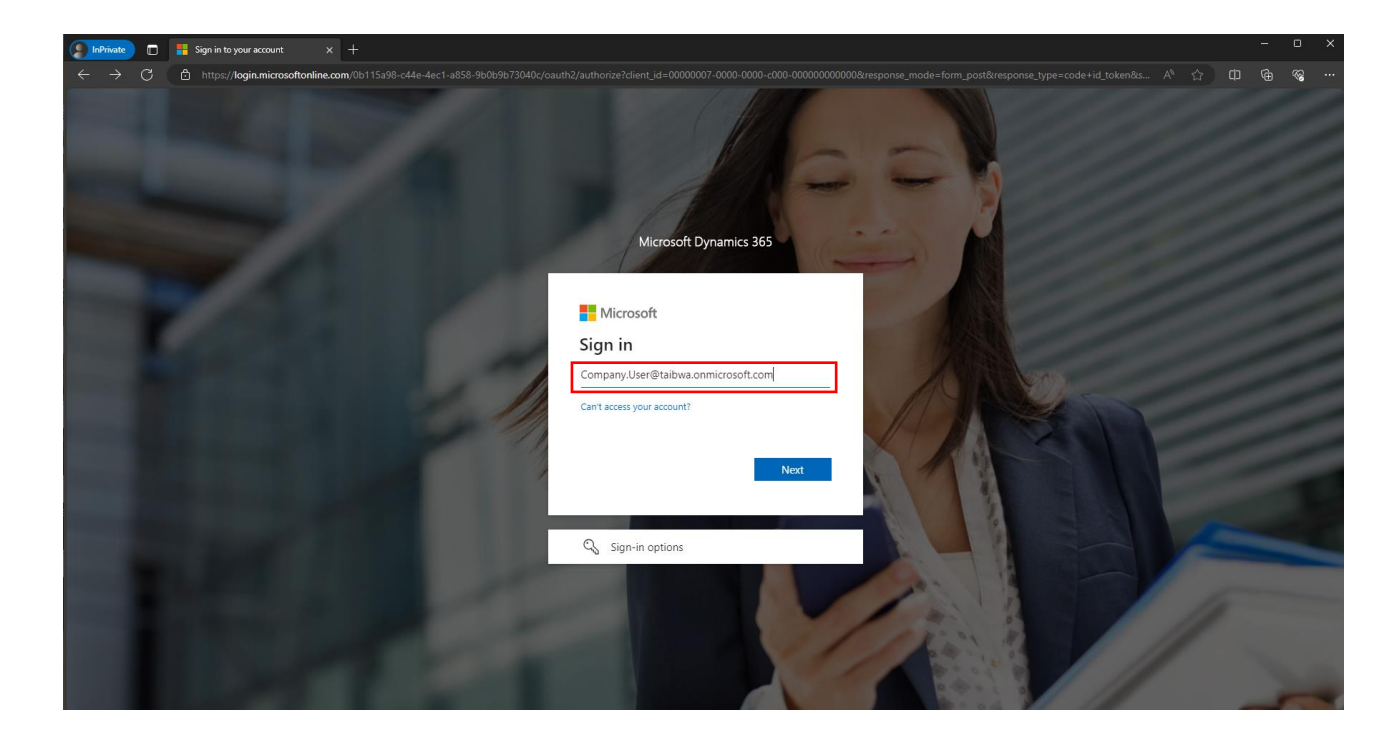

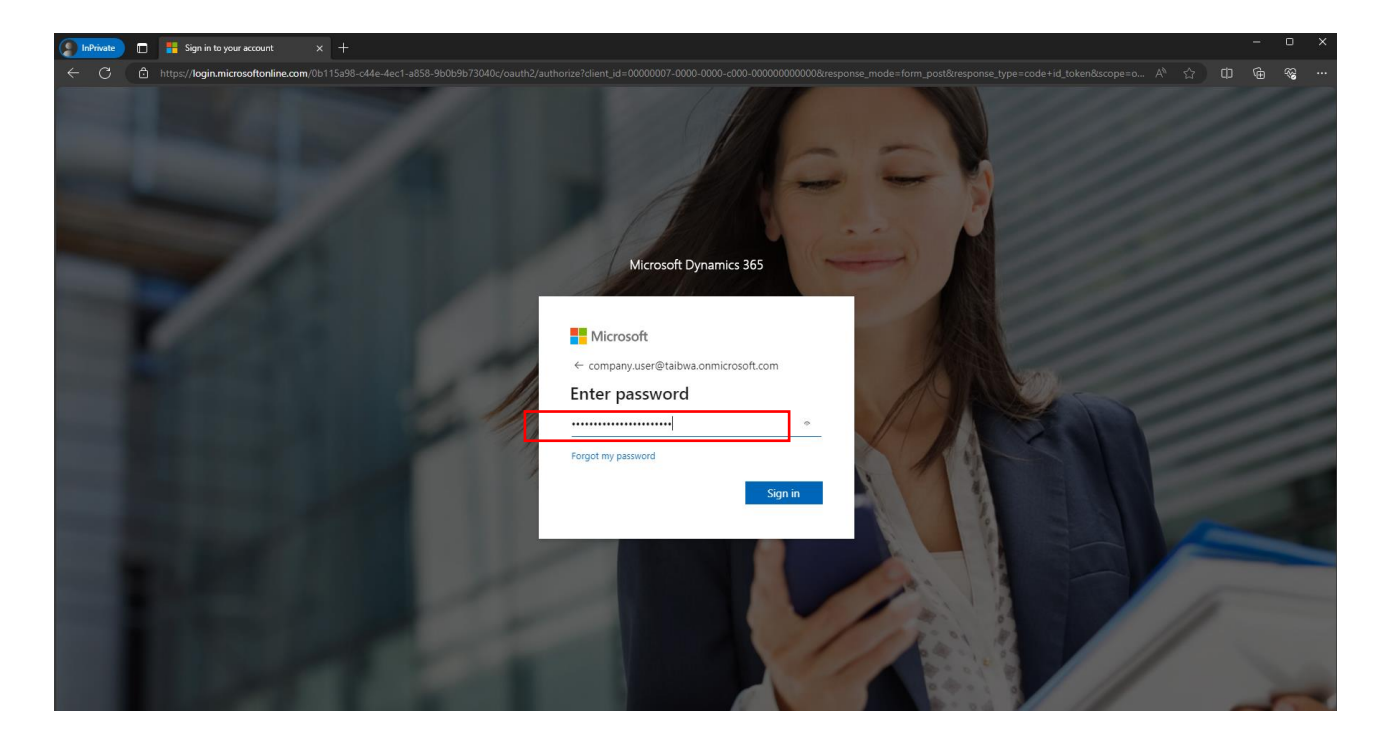

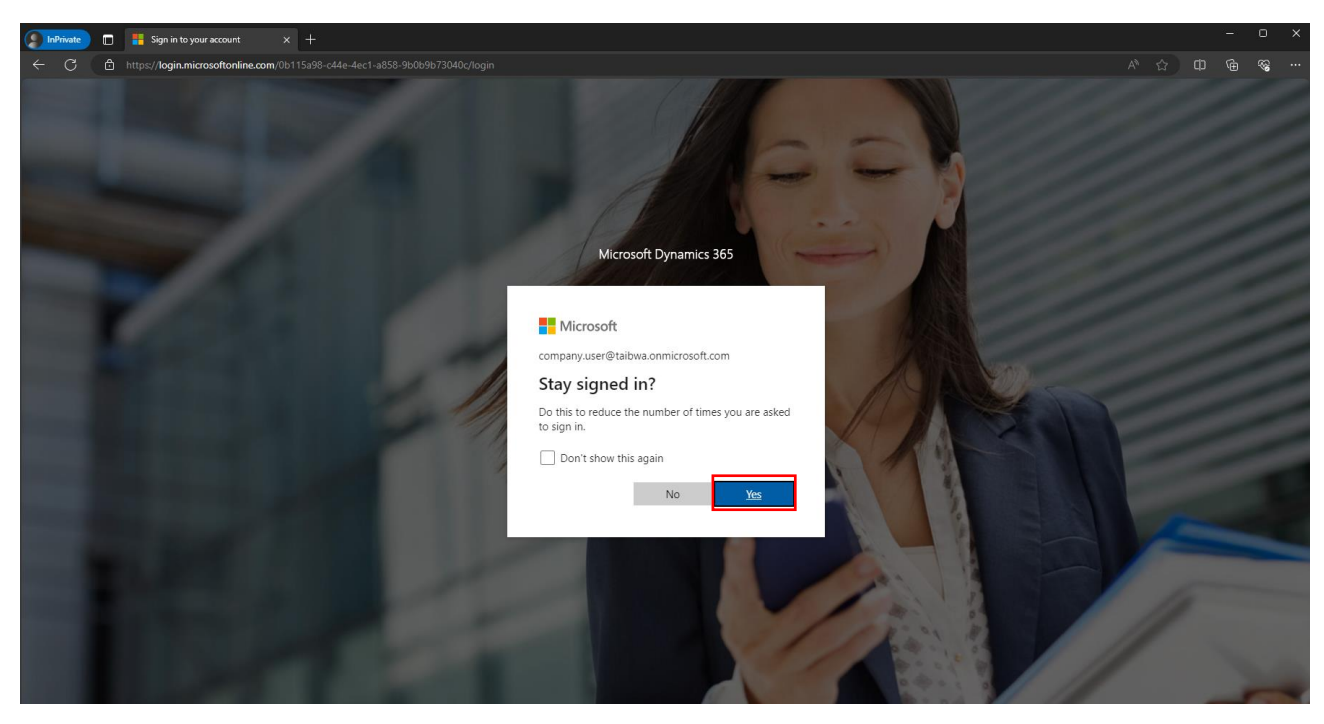

#### 5. The survey will open as required.

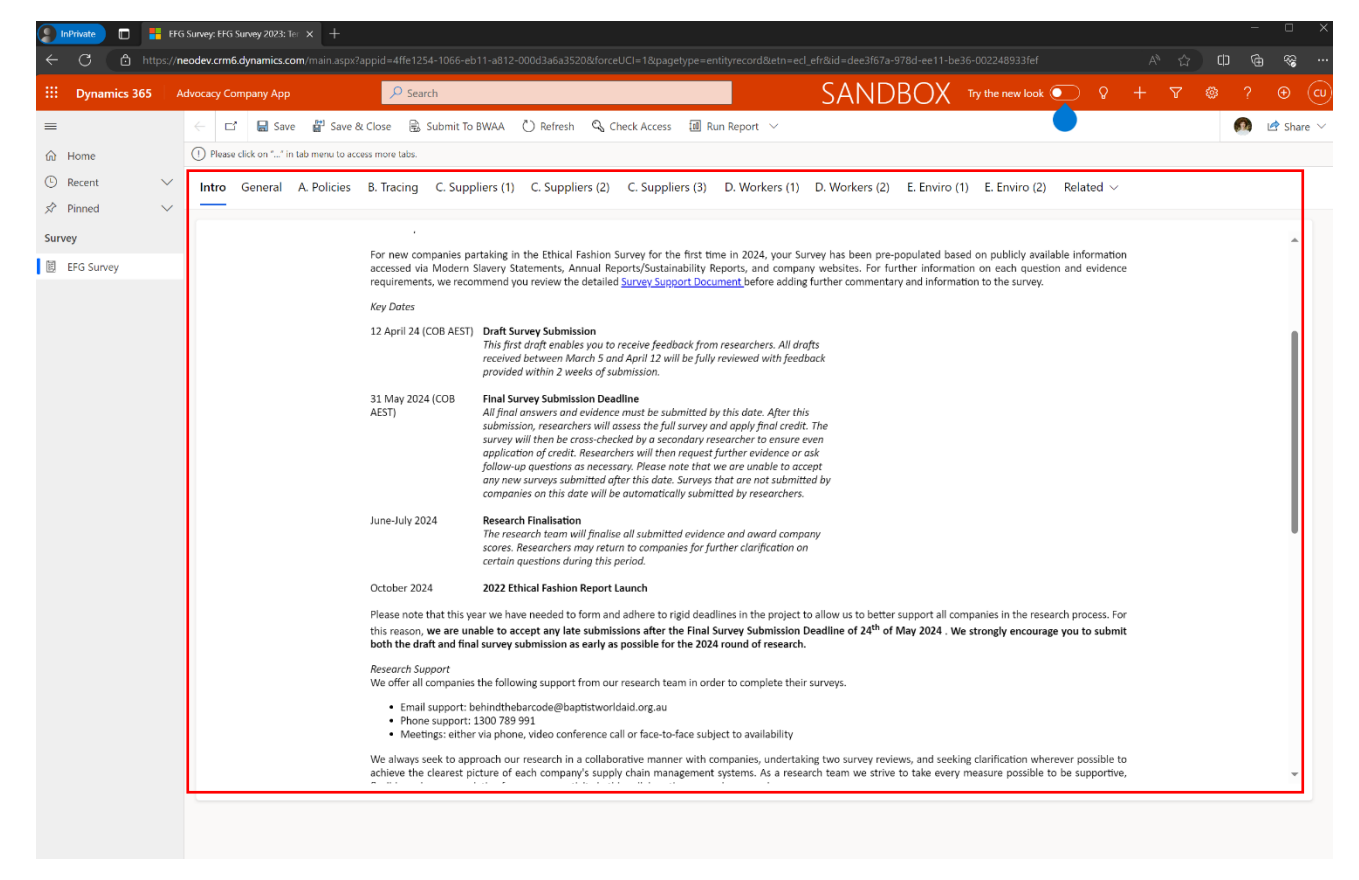